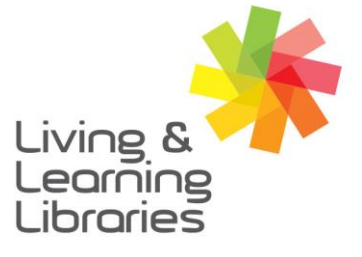

 $\left| \right| \left| \right| \left| \right| \left| \right| \left| \right| \left| \right|$ **Libraries Change Lives** 

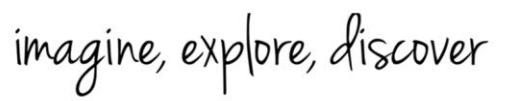

**GREATER DANDENONG** 

## **Apple Devices – Creating Apple ID**

### 1. **Open your Internet browser**

You can use any Internet Browser that you prefer.

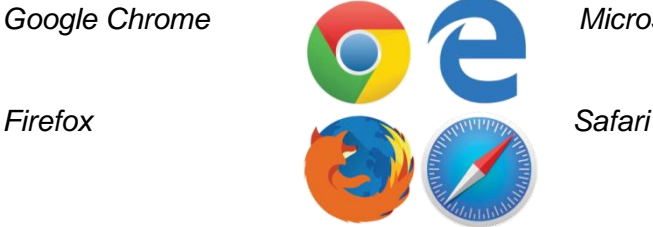

*Google Chrome Microsoft Edge/Internet Explorer*

### **2. Finding the website**

In the browser location bar, type 'appleid.apple.com' and press **Enter.**

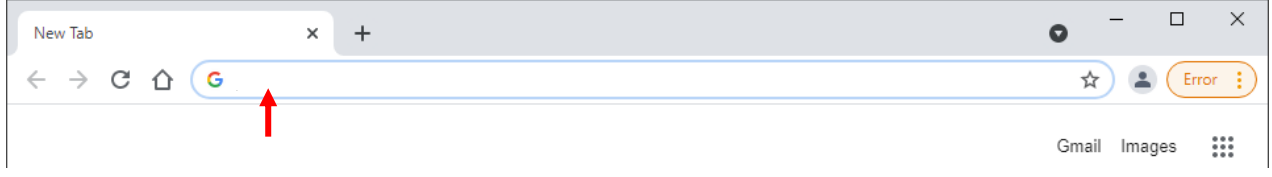

Then, click on 'Create Your Apple ID'.

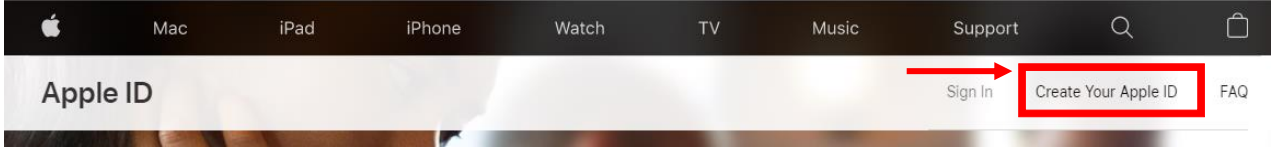

3. **Completing the 'Create Your Apple ID' registration form**  Your Apple ID can be used in any Internet Browser you prefer.

> One Apple ID is all you need to access all Apple services. You already have an Apple ID? Find it here >

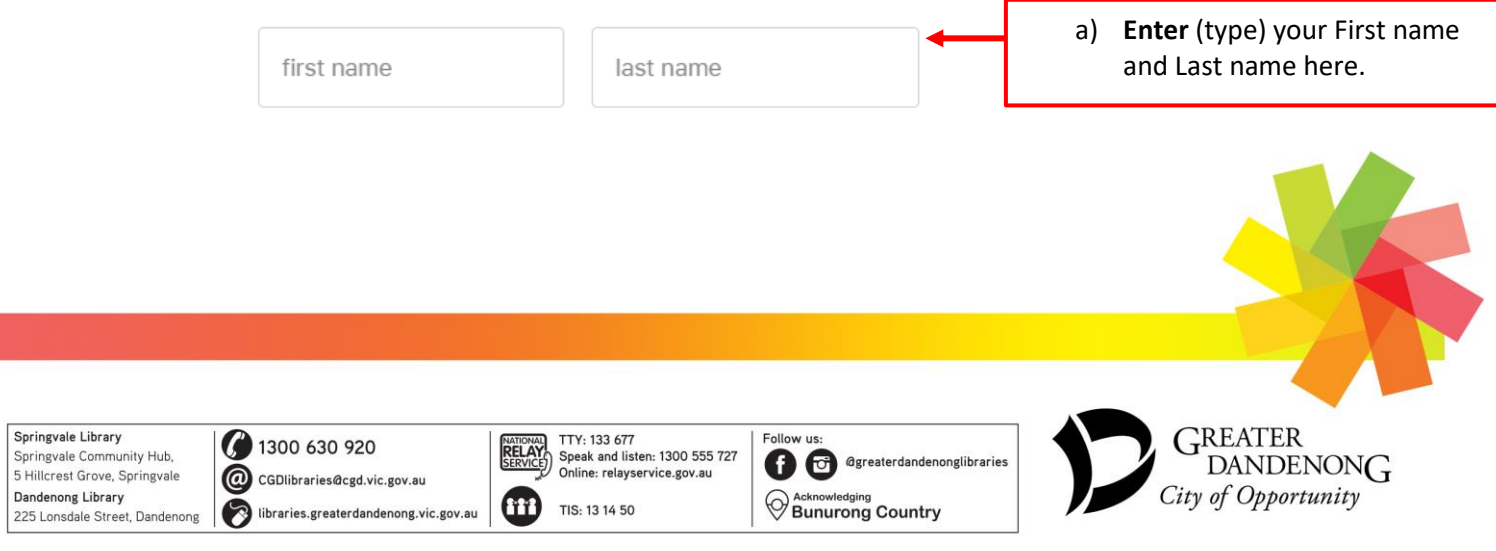

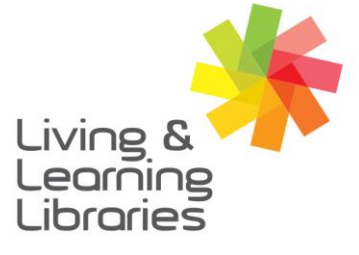

# $11111111$ **Libraries Change Lives**

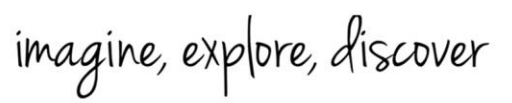

**GREATER DANDENONG** 

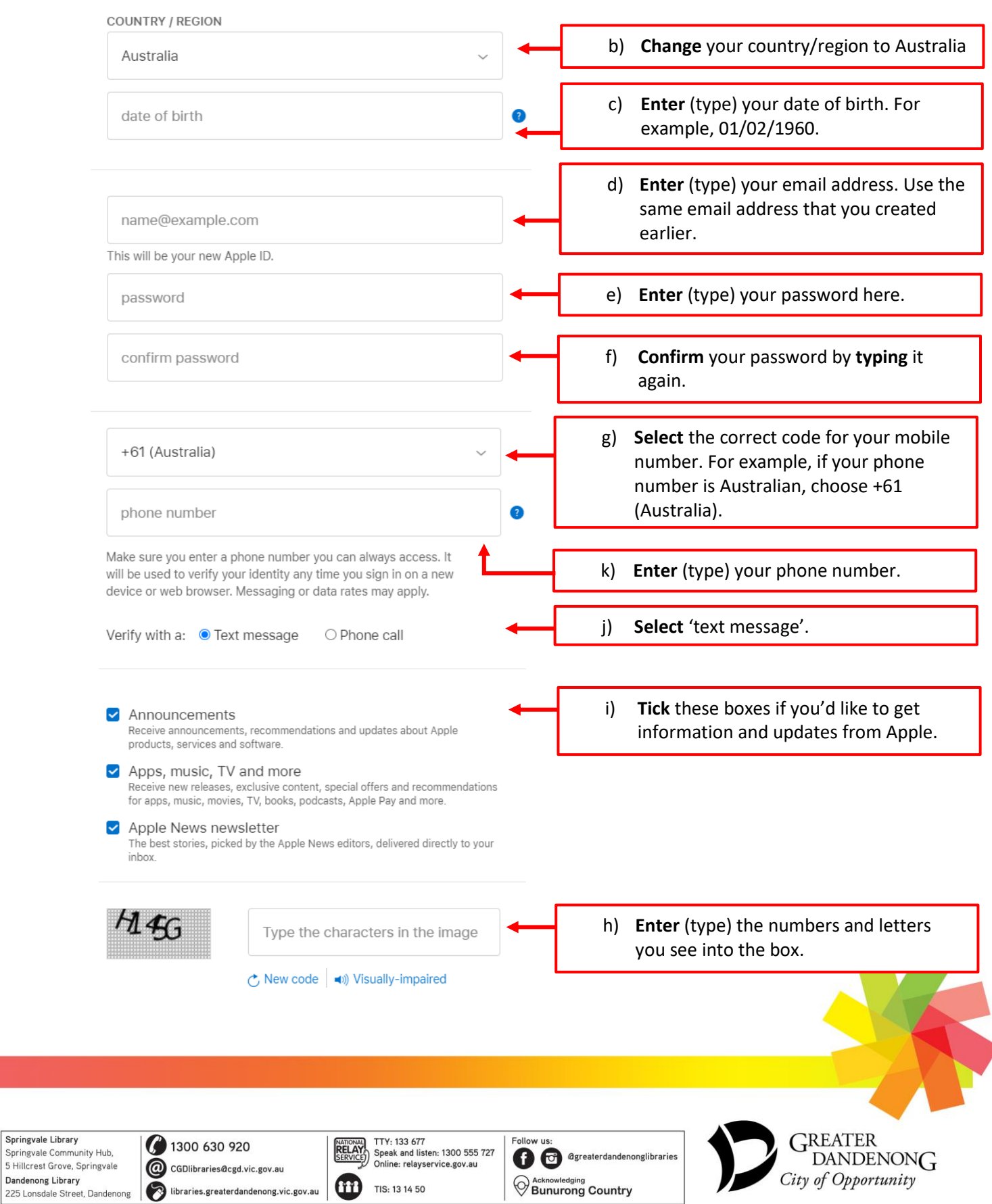

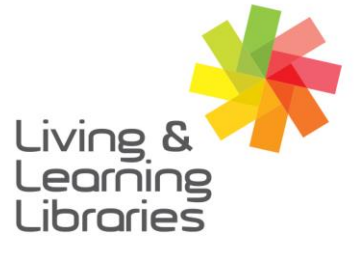

## $1111117$ **Libraries Change Lives**

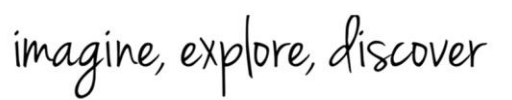

**GREATER DANDENONG** 

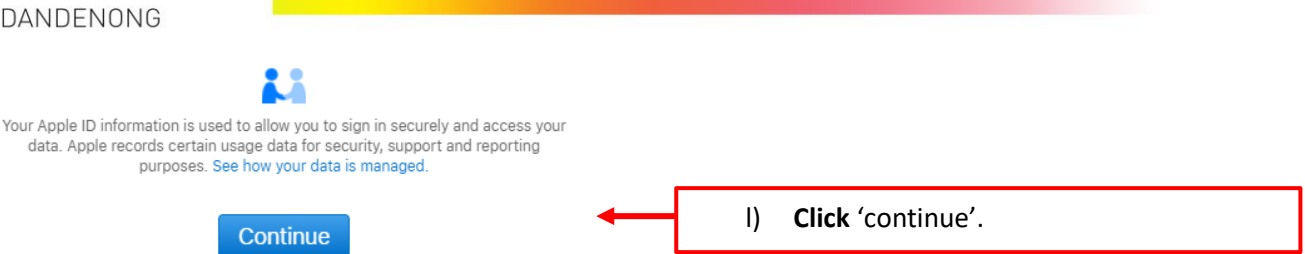

#### **4. Verifying your account**

After you click 'continue', you will be asked to verify your account.

You will receive an email and/or text message with a 6-digit verification code.

Enter (type) the verification code into the 6 boxes.

Click 'continue'.

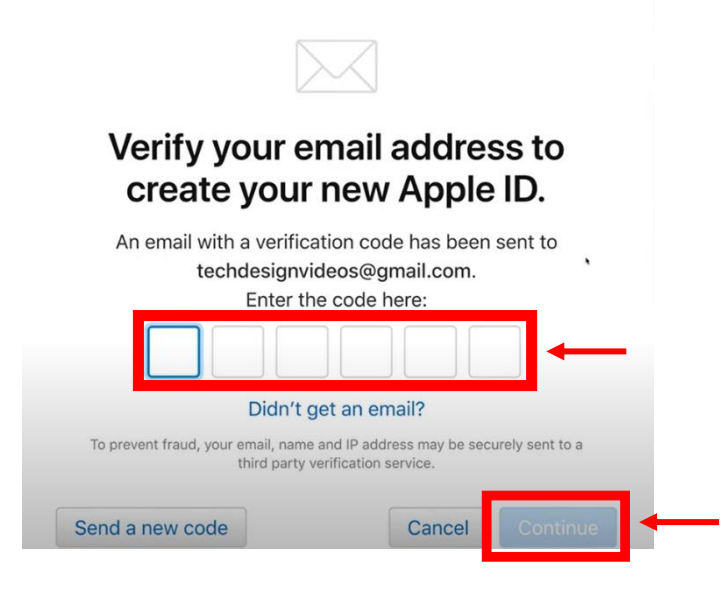

**5. Enjoy using your new Apple ID!** 

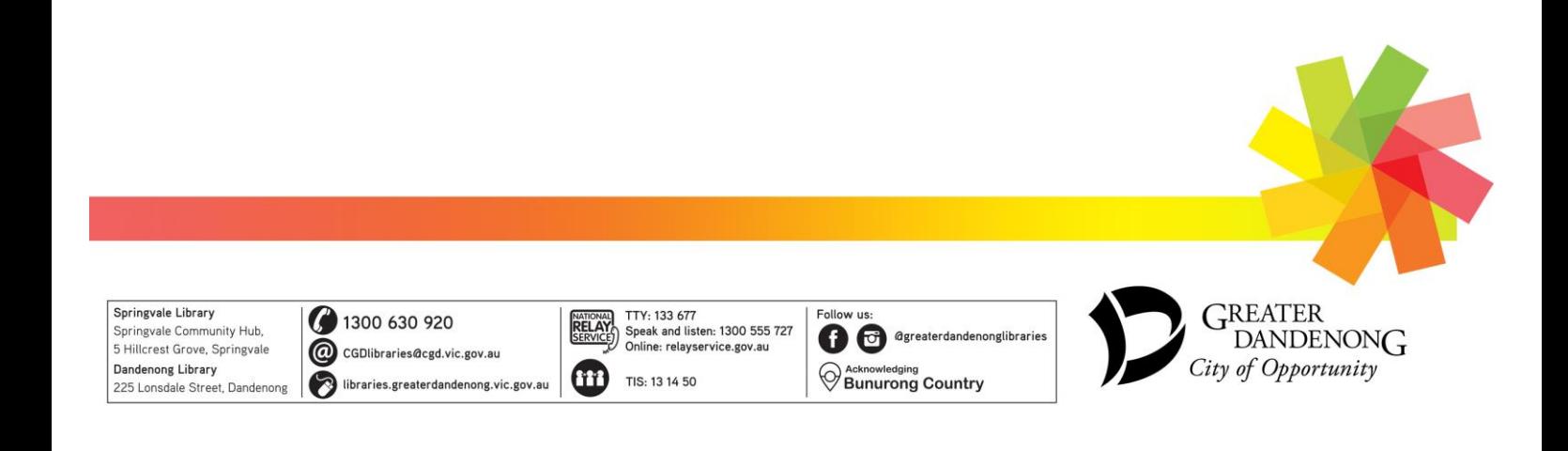